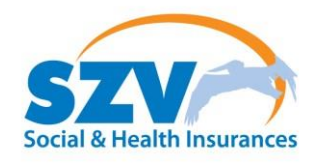

# **Employer portal- External user manual**

May 2020

Version 2020.1.1

Harbour View, Sparrow Road #4, Philipsburg, Sint Maarten | Tel: +1(721)546-6782 | Fax: +1(721)542-0365 | www.szv.sx

*Dit document is het eigendom van SZV. De informatie in dit document mag niet worden verveelvoudigd, opgeslagen in een geautomatiseerd gegevensbestand of openbaar gemaakt in enige vorm of op enige wijze, hetzij elektronisch, mechanisch, door fotokopieën, opnamen of enige andere manier, zonder voorafgaande schriftelijke toestemming van SZV*

# <span id="page-2-0"></span>**Table of contents**

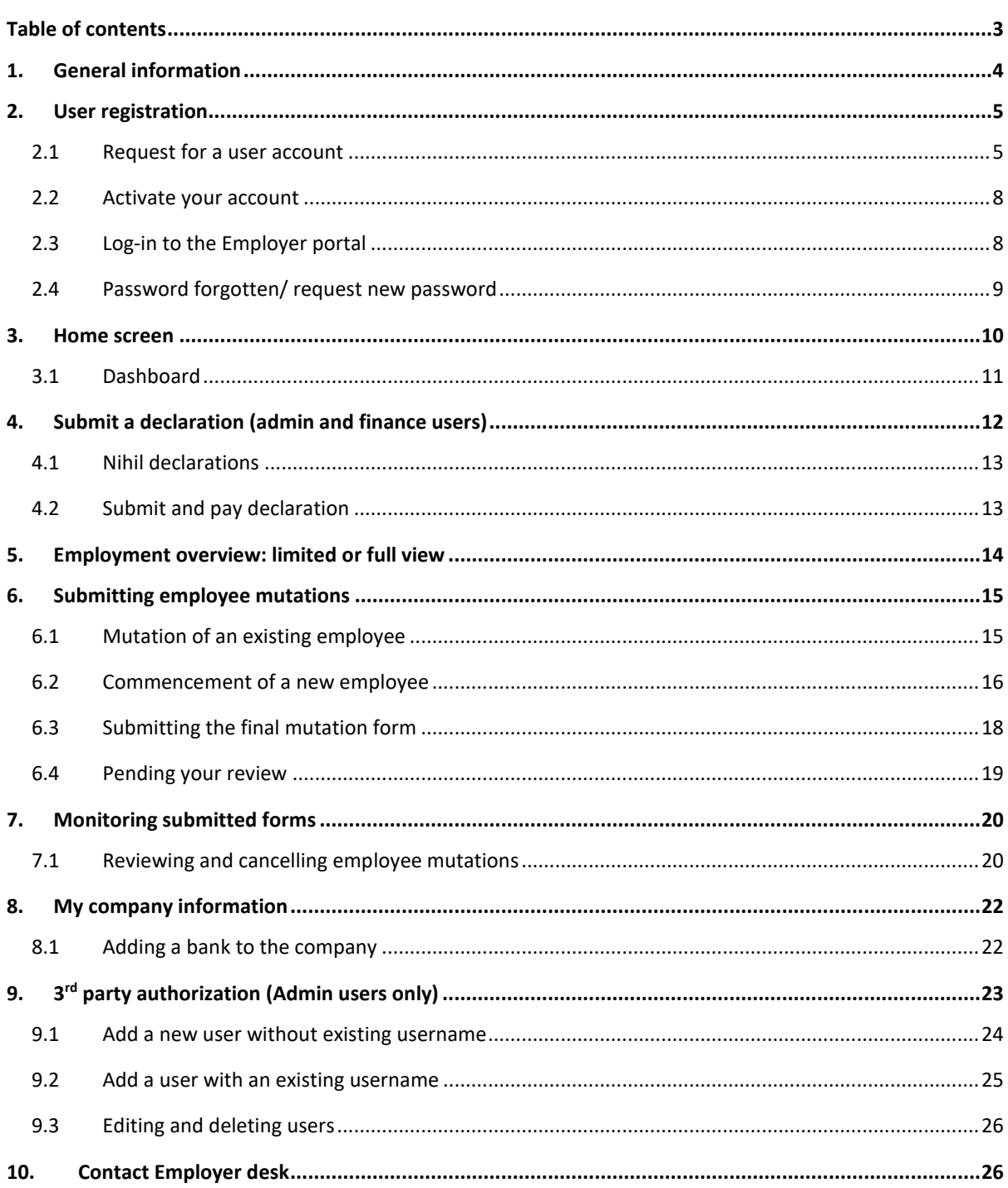

# <span id="page-3-0"></span>**1. General information**

The employer portal is a Social & Health Insurances (SZV) portal for employers to facilitate declaration of the monthly ZV and OV wages, as well as submitting employee mutations. Submitting declarations and mutations online, cancels the need to submit these monthly declarations in person or submit mutations on paper.

Employers that are not registered at SZV will not be able to register for an online account to access the Employer portal. If you are a company with employees, by law you must register your company and employees by SZV.

Every registered employer at SZV, has to request an account for the employer portal. This enables them to submit, modify, view the monthly declarations electronically as well as to view payments and assessments. This also enables the employers to submit mutations (T,M,C ) for current employees as well as add new employees. Please continue with the manual for more indebt details on how to start, work and navigate on the employer portal.

For other questions that you may have, please go to SZV's website at [www.szv.sx.](http://www.szv.sx/)

# <span id="page-4-0"></span>**2. User registration**

To request a new user account, make sure you have the following information and documents readily available (digital):

- SZV number or CRIB number:
- If applicable: Chamber of Commerce and Industry (COCI) number; (will be automatically filled after SZV or CRIB number are entered
- If COCI is not applicable, please add Eilandsbesluit

Documents:

- Chamber of Commerce and Industry (COCI) document not older than 6 months;
- If company is not registered by COCI, please add Eilandsbesluit
- Passport and/or ID number of the requesting legal representative.

When the user request form is submitted, the legal representative (director) will receive the ADMINISTRATOR right. Other users can be added at a later stage by the administrator.

#### **Important:**

- The legal company official (director) is responsible to assign user rights to the company's internal users (employees) and external users (accountants).

- The legal company official is at all times responsible and accountable for the assignment of user rights to his business account in the Employer Portal.

## **2.1 Request for a user account**

<span id="page-4-1"></span>To request a user account, go to the following link[:](https://employerportal.szv.sx/) [https://employerportal.szv.sx](https://employerportal.szv.sx/) and click on 'request new user account', highlighted in the figure below.

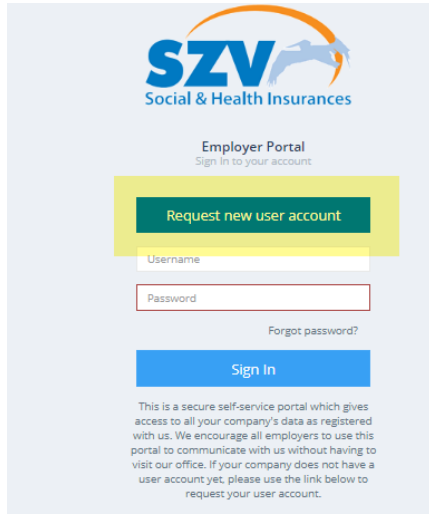

A new screen will open. Fill in all the required information indicated with an asterisk (\*). Upload a recent document of the Chamber of Commerce and Industry (COCI) and a copy of your passport or ID. Be aware that the document size is limited to 4MB.

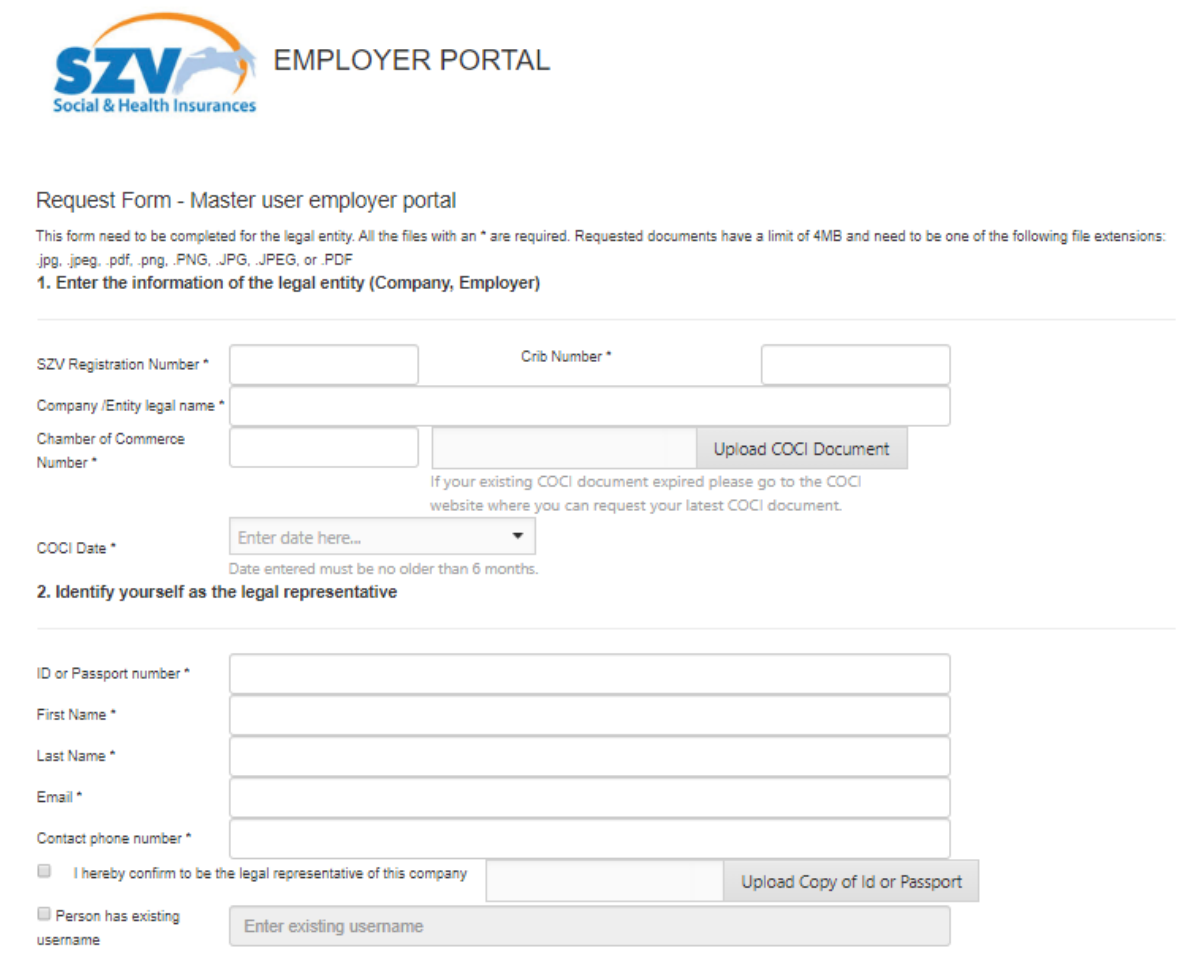

When you fill in the SZV number or Cribnumber of the company, the rest of the information will be autofilled.

The Excerpt of COCI is only valid if it is not older than 6 months.

For companies not registered by the Chamber of Commerce, Please attach Eilandbesluit. In this case, the date to enter in the field COCI date can be the date of the request. Do not fill in the date of foundation, because that will in most cases be older than 6 months and you will not be able to submit your request.

Fill in the Contact information and ID or passport number of the legal representative of the company as mentioned on the COCI document and also upload a copy of this identification document.

- 1. This user will become an admin user and is able to authorize third party users if needed.
- 2. It is possible that the requestor already has a username for the employer portal and is linked to another company. This person does not have to receive a new user name. Instead, the existing

username can be used and granted rights for the company he is requesting access for. Please check the box and fill in the username. This user will after activation be able to use the same username and password to access the company.

The new company user will receive an email that the rights are granted. He or she will be able to access the company by choosing the company in the dropdown box in the right corner on top of the screens in the employerportal.

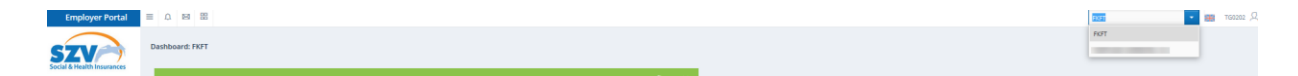

3. *Add someone else within the company as user of the company account?* You can authorize that person to use the portal as soon as the username of the admin user is activated. Please see chapter 9 (3rd party authorization) for instructions

4. *Are you using an accountant service?* 

After you receive the username as an admin, you can add the accountant as a user with finance rights or with Human resource rights. Please check if the person already has an existing username. Please see chapter 9 (3<sup>rd</sup> party authorization) for instructions

If you do not have an existing username, a new username will be created.

Please continue by accepting the terms and type the code which is shown, before pressing submit.

After submitting, you should see a confirmation in the screen and you will also receive an email as confirmation.

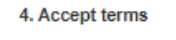

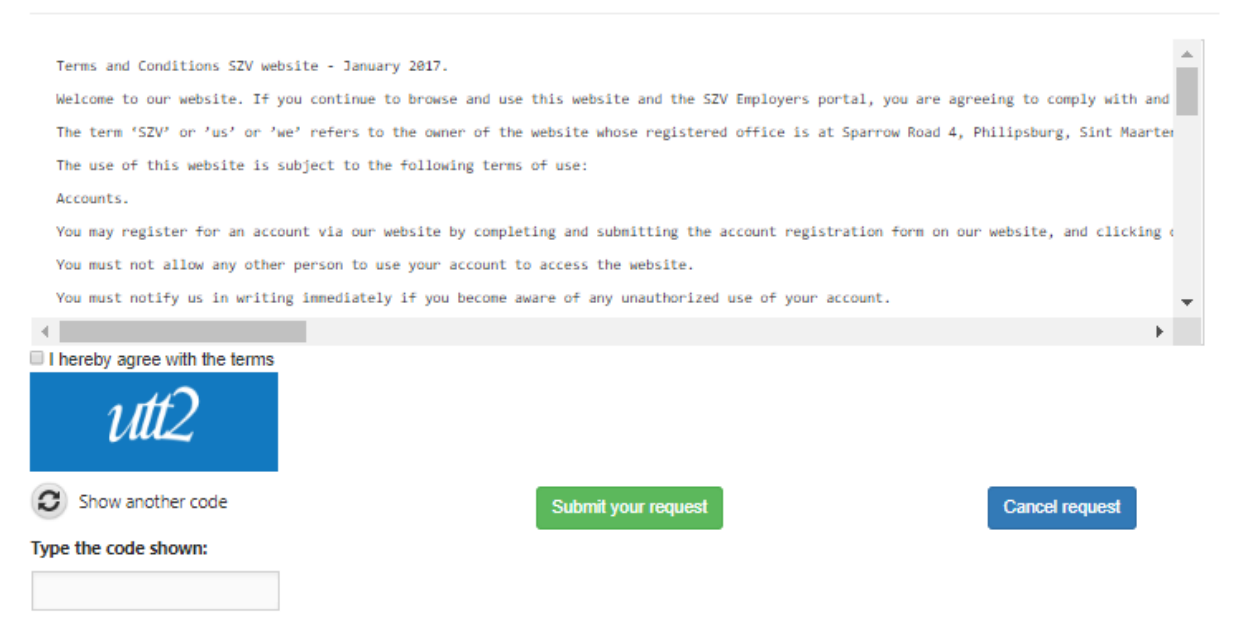

Note: SZV must first approve your user account, before the account can be used to submit declarations or submit employee mutations through the employer portal. After approval, you will receive an email with your credentials. Follow the instructions in this email to activate your user account.

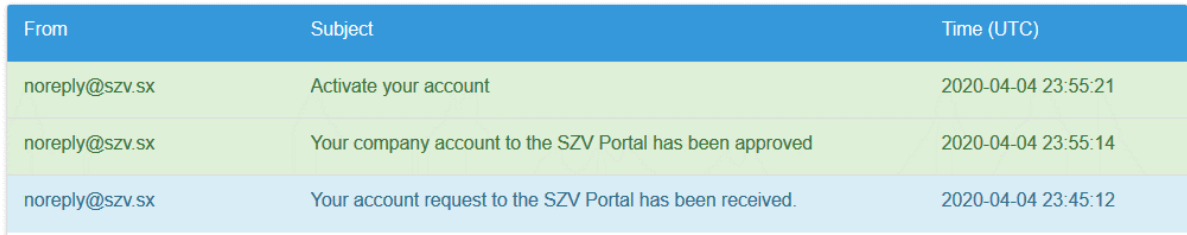

# **2.2 Activate your account**

<span id="page-7-0"></span>You will receive an email to activate your account. The email will also contain your username which are formed by your initials and a number.

In the email is a link which is active for 3 days after receipt of the email.

Dear<sup>-</sup>

Welcome in the system TG0202!

Click the following link to activate your account here.

This link will become inactivate 3 days after receipt of this email.

Please let us know if you have any questions.

Call our helpdesk by phone +1721 546 6782 or send us an e-mail at info@szv.sx

Best regards,

The director of the Uitvoeringsorgaan Sociale en Ziektekosten Verzekeringen (SZV)

Please DO NOT reply to this email. This mailbox is not monitored and you will not receive a response. If you have a question about this email, please call our office at 1(721) 546-6782. You can also send an email to INFO@SZV.SX Thank you.

The information contained in this communication is confidential and may be legally privileged. It is intended solely for the use of the individual or entity to whom it is addressed and any others authorized to receive it. If you are not the intended recipient, you are hereby notified that any disclosure, copying, distribution or taking of any action in reliance on the contents of this information is strictly prohibited. If you received this communication in error, please immediately notify the sender by return message and delete this communication and any copies thereof, including any electronically saved copies in your systems. SZV does not accept liability for any errors, omissions, delays of receipt or viruses in the contents of this message which arise as a result of e-mail transmission.

Press on the link and you will be directed to the page to create a password.

If you are too late to use the link, you can use your email address to receive a new activation email. (Chapter 2.4)

# **2.3 Log-in to the Employer portal**

<span id="page-7-1"></span>For optimal use of the Employer portal, it is recommended to use one of the following browsers: Microsoft Internet Explorer, Google Chrome or Mozilla Firefox.

If you use Apple operating systems (iOS or OS X), it is recommended to use Mozilla Firefox as browser.

The employer portal can be accessed via the following link: [https://employerportal.szv.sx](https://employerportal.szv.sx/)

- 1. Open your browser and go to the website [https://employerportal.szv.sx](https://employerportal.szv.sx/)
- 2. Enter your username.
- 3. Enter your password.
- 4. Click on the button 'Sign in', the portal will now be opened.

#### **2.4 Password forgotten/ request new password**

<span id="page-8-0"></span>In case you have forgotten your password or need to request a new password.

- 1. Open your browser and go to the website [https://employerportal.szv.sx](https://employerportal.szv.sx/)
- 2. Click on 'forgot password?' (marked with a red circle in picture below) to request a new password

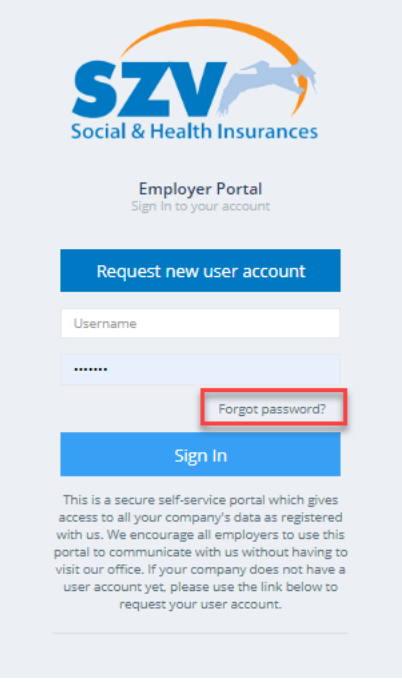

Enter your email address and click on "Reset password".

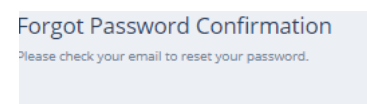

3. An email will be sent to your email address. In the email, you will be requested to confirm the password change. Click on the link in the email or copy/paste the complete link from the email into your browser to complete this request.

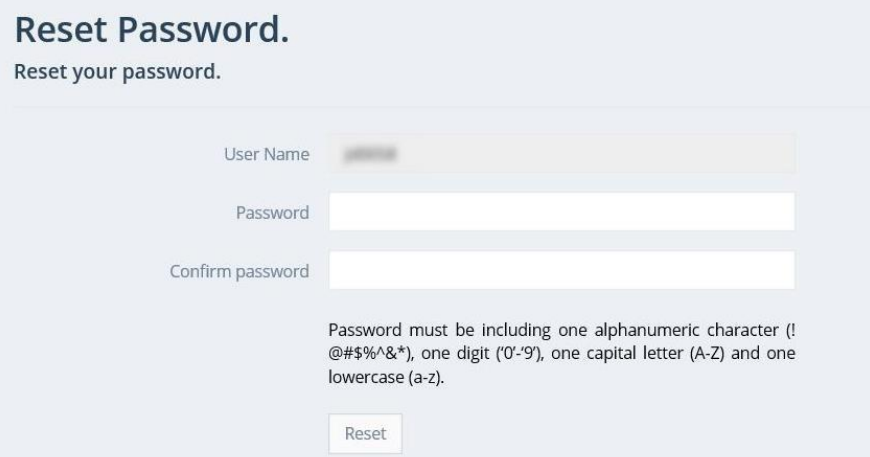

- 4. Type your new password twice and click the button 'reset'. Now you have confirmed the new password and re-activated your user account. You will be automatically logged in. Click 'Home' to start using the Employer Portal.
- <span id="page-9-0"></span>**3. Home screen**

After logging in as an administrator user, you will see the following screen.

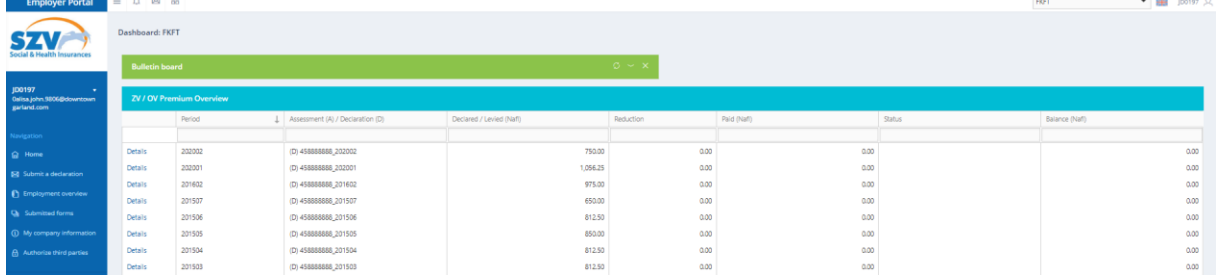

In the menu on the left, in the blue bar, information can be found as well as several functionalities.

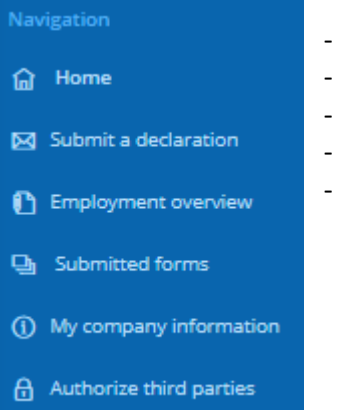

- Submit a declaration (Admin and finance only) see chapter 4
- Employment overview (Admin and HR user)
- Submitted forms (all users)
- My company information (all users)
- Authorize third party user rights (Admin only)

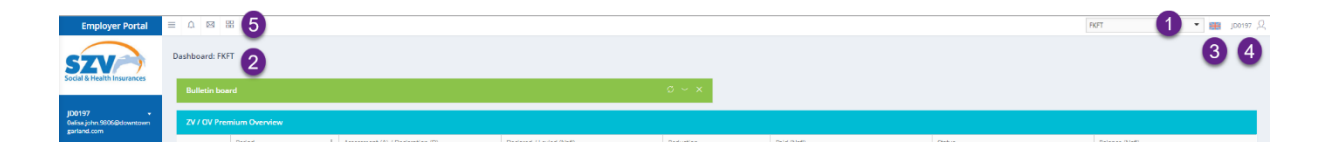

- 1. The name of the company is visible. If multiple companies are linked to the same user account, a different company can be selected by clicking on the arrow at 1. Changing the company name at 1, will result in a change in 2 and in other fields where the company name is presented.
- 2. Language selection: the employer portal is available in 2 languages, Dutch and English. The language can be changed by clicking on the flag by number 3.
- 3. Username by number 4, clicking on the username several options appear, user profile, the settings and a help function.
- 4. Mailbox to receive or send emails to SZV related to the employer portal by number 5
- 5. Dashboard with a bulletin board for information and an overview of the online declared and all assessed ZV, OV premiums. Shown are the period, amount, if payment is received y/n, and the balance.
- 6. Username and email address, after clicking on it you can go to your user profile. User profile will show how the user is registered in the employer portal. Only as an admin it is possible to make changes.

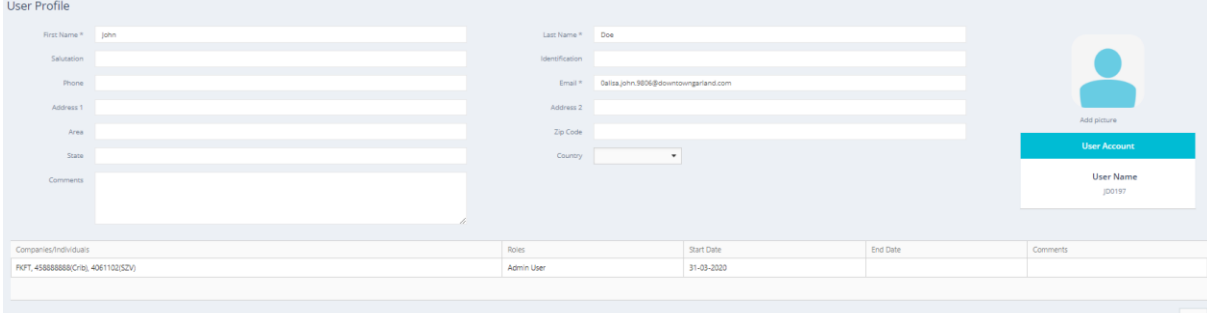

# <span id="page-10-0"></span>**3.1 Dashboard**

In the dashboard you will find the submitted ZV/OV declarations.

For more details about the declaration, press details and the screen will open with the information about the amount of employees and the ZV and OV wages and applicable sum to be paid.

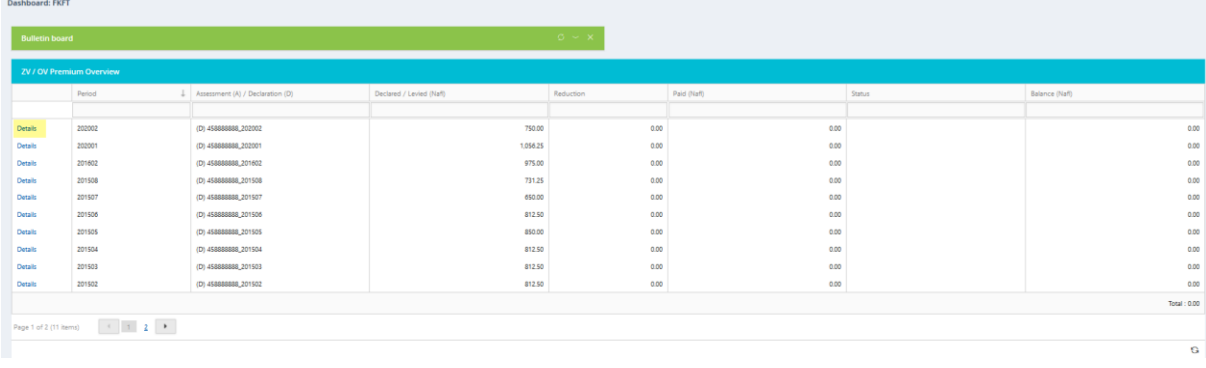

It is possible that if no declaration was submitted in a period, or the declaration was not submitted in time, an assessment was made. This information can also be found in the dashboard, including the balance of the declaration/assessment.

# **4. Submit a declaration (admin and finance users)**

<span id="page-11-0"></span>If you open the screen Submit declaration, you will see the last declaration on top. If you would like to see all declarations, please press the button in the right corner.

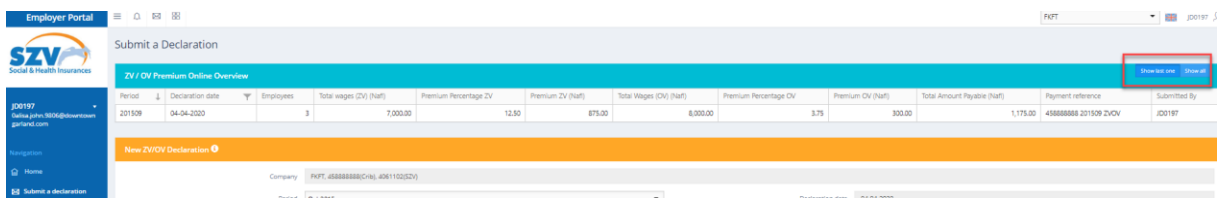

Click on 'submit a declaration', and the following screen will open.

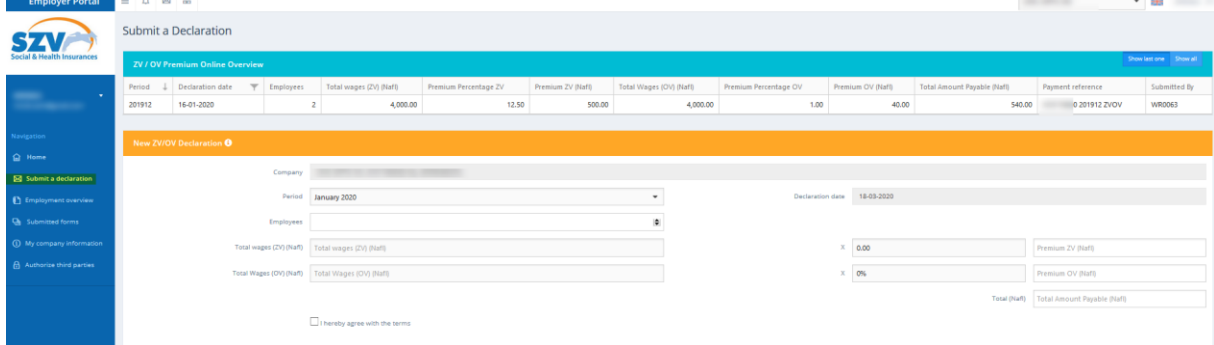

Automatically the company that is selected (on top on the right) will be presented in the bar for company. After selecting the period (dropdown), the premium percentage is filled in. Fill in the actual number of employees, total wages ZV and OV and automatically the premium is calculated. After filling in the data, agree with the terms and the button submit declaration will appear. Click 'submit declaration'.

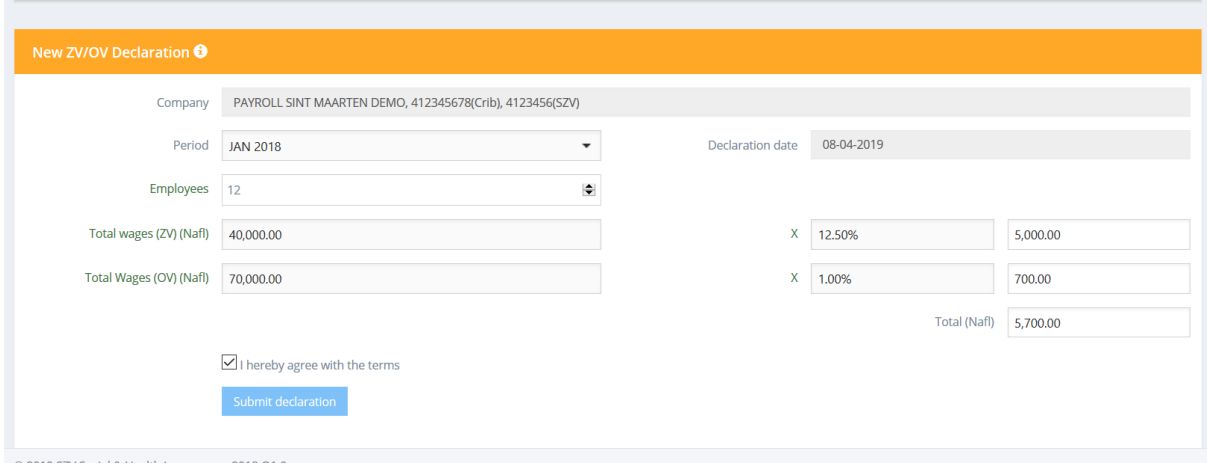

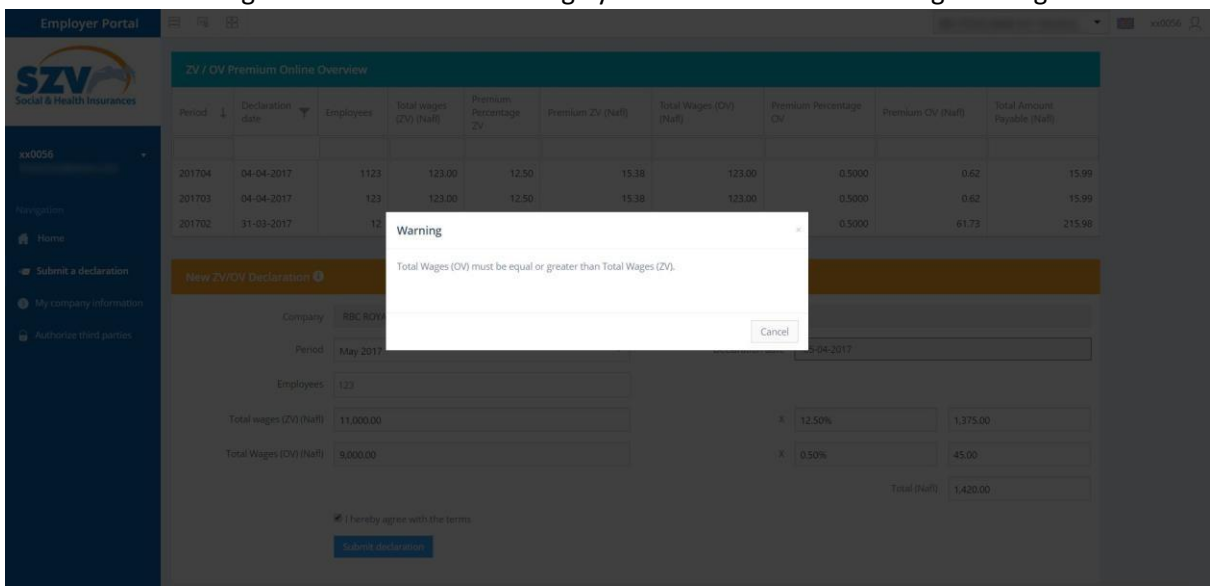

If the filled in ZV wage is lower than the OV wage you will receive the following warning:

Click cancel and make the correction. After that, you can submit the declaration again.

After successfully submitting the declaration, a message will be shown. Your declaration can now be found in the declaration overview as well as in the dashboard on the home screen. In addition, you will receive an email, with a summary (PDF) of the submitted declaration.

# **4.1 Nihil declarations**

<span id="page-12-0"></span>NIHIL online declarations are not allowed. Please submit your declaration to [fingroup@szv.sx.](mailto:fingroup@szv.sx) A confirmation letter of receipt will be send to your mailbox.

For further information please contact the Employers Desk at 5466782 - ext 6724 or 6748 or email fingroup@szv.sx

# **4.2 Submit and pay declaration**

<span id="page-12-1"></span>When bank information is added to the company information, after agreeing with the terms, you have two options to submit:

- 1. Submit declaration: declaration will be submitted and the amount payable will have to be paid by you before the deadline.
- 2. Submit and pay declaration: the declaration will be submitted and you will be directed to the webpage of the default bank added to your company information. ( see chapter 8.1 Adding Bank to the company)

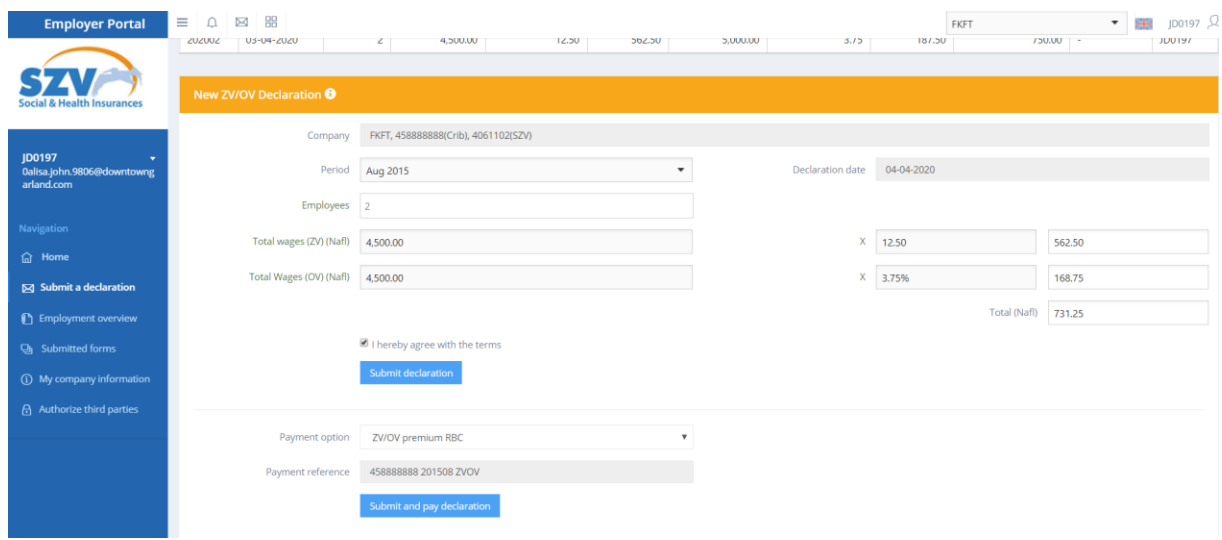

## **5. Employment overview: limited or full view**

<span id="page-13-0"></span>Most companies will have a limited view of the employment overview. This means that only the tab of current employees is visible and only after a search, the respective employee will be shown.

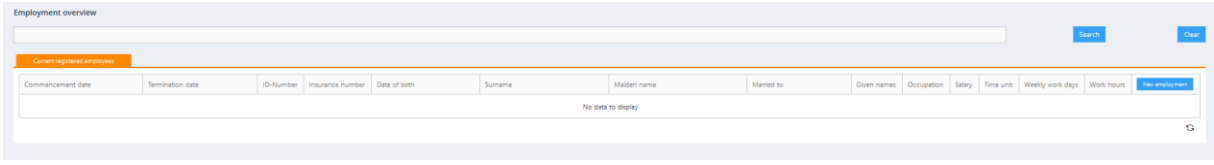

When the full view is shown, the following tabs are visible and fully filled with information: Current employees, employee mutations and History of employment (terminated contracts)

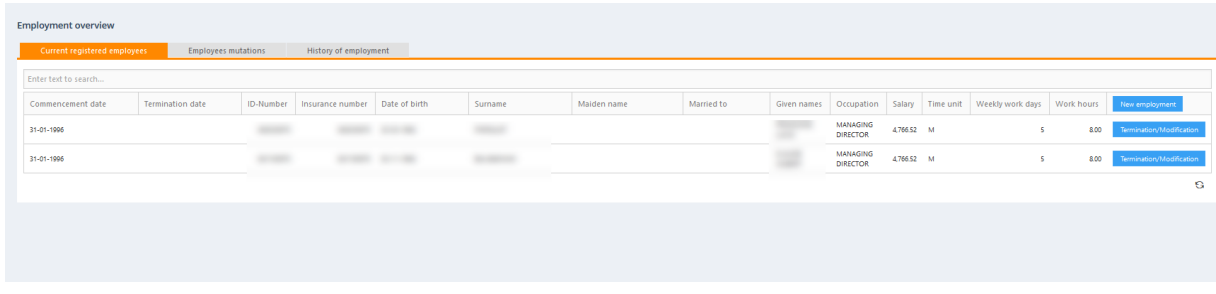

This page can only be viewed by users with the admin role or HR role. From this screen, new employees can be added or changes in contracts of current employees can be registered by SZV.

#### **6. Submitting employee mutations**

<span id="page-14-0"></span>Submitting employee mutations can be done via the employment overview screen.

### <span id="page-14-1"></span>**6.1 Mutation of an existing employee**

On top of the page you will see the search bar.

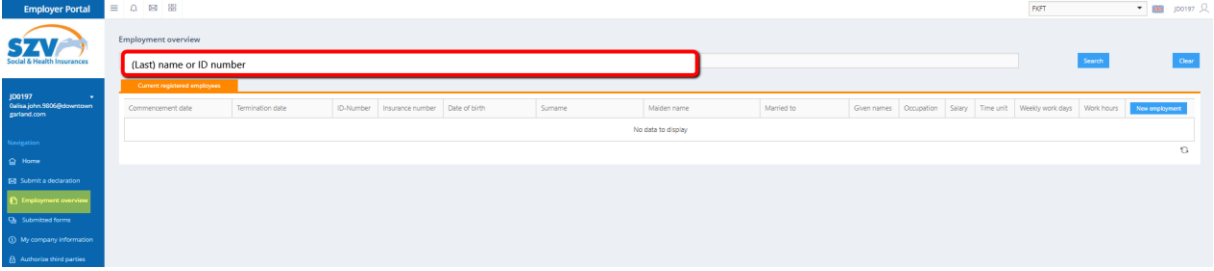

If you enter the name, last name or ID number of the employee and press search, the respective employee will appear.

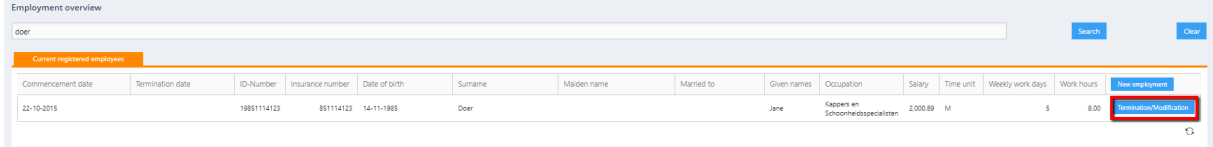

#### You can press on the button: Termination or modification

Termination/Modification

The following screen will open:

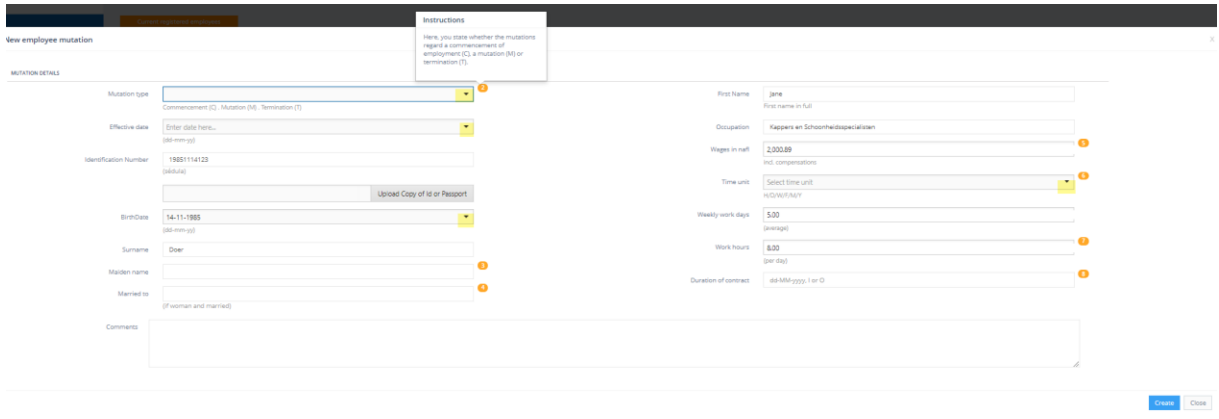

For more information about the fields, you can press on the orange numbers.

Fill in the fields and where provided, use the dropdown box and choose the applicable option. The ID number will be shown since the employee is already registered by SZV. Also the Date of Birth, Last name and first name will be shown.

The effective date is the date that this change will take place. Please use the arrow for the dropdown box and a calendar will appear.

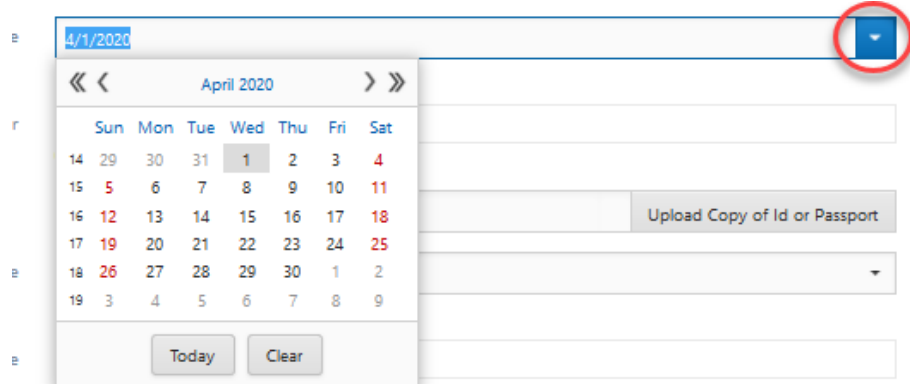

If there is a change in name, please attach the copy of an ID or Passport.

If there is a change in occupation, you can enter the name of the occupation and also the amount of wage in ANG. The time unit can be chosen by using the dropdown box.

Conclude with checking the workdays and hours and the duration of contract.

The date should be indicated as follow: DD-MM-YYYY or in case of an indefinite contract with an I or an O (Onbepaalde tijd).

You can then press create. The following notification will appear:

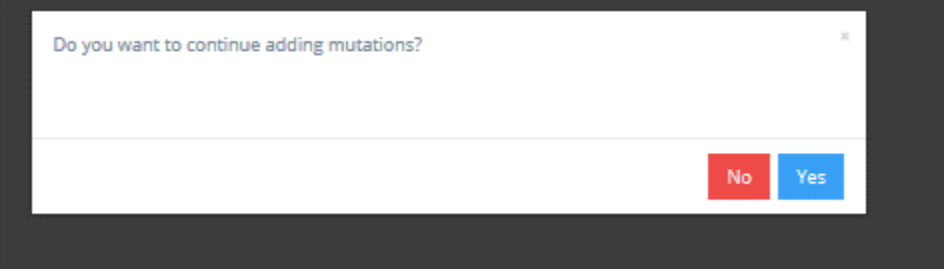

Press yes if you want to add another mutation. If you press no, you will be directed to the 'submitted forms' page. Here you will see the form with the created mutation(s) in the status 'pending for submission'. Please see chapter 6.3 Submitting the final mutation form to proceed.

# **6.2 Commencement of a new employee**

<span id="page-15-0"></span>When adding a new employee, you choose the button on top of the page Employment overview.

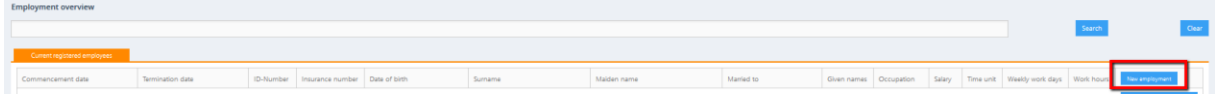

A commencement can concern a person WITH existing SZV number, or without an SZV number. If it concerns a person without an SZV numer, you will have to attach a copy of the passport or St. Maarten ID.

The effective date is the date that this change will take place.

For new employees with no SZV number, please indicate the unknown SZV number with the following format: YEAR of birth, followed by the Month and date ending with 2 zero's. YYYYMMDD00. A normal ID number will contain of 11 numbers. For a new employee this will be 10 numbers. For example: DOB: February 8, 1998 will be indicated as: 1998020800

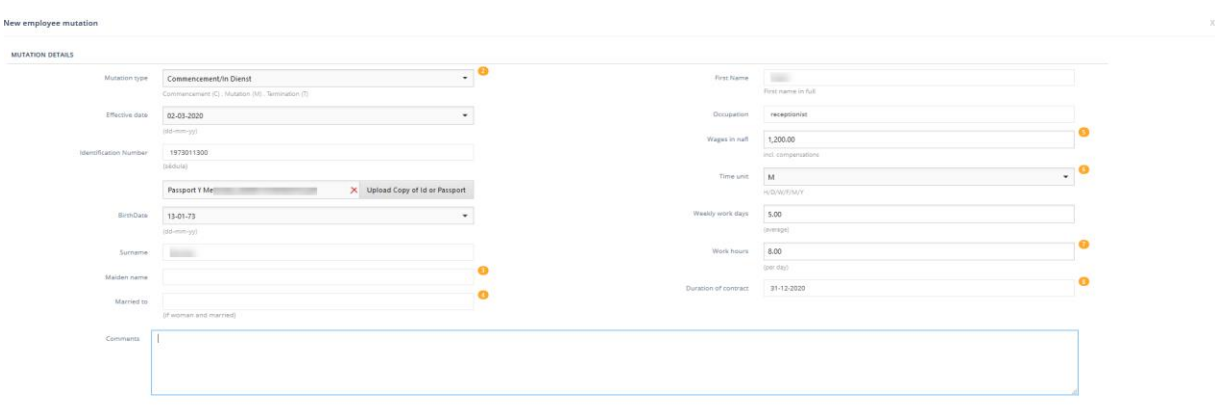

When you are done filling in the form, press create.

The following notification will appear:

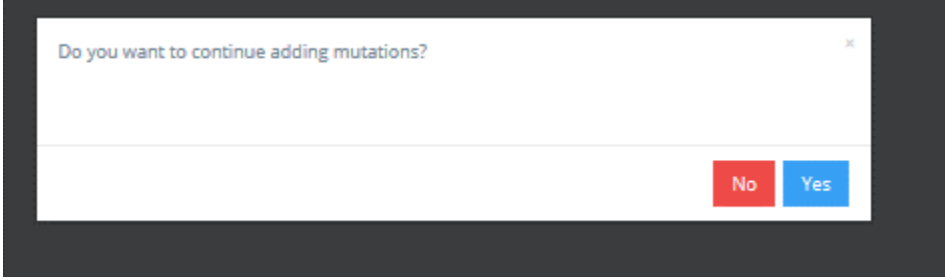

Press yes if you want to add another mutation. If you press no, you will be directed to the 'submitted forms' page. Here you will need see the form with the created mutation(s) in the status 'pending for submission'. (Chapter 6.3 Submitting the final mutation form)

Green Close

#### **Adding more mutations**

If you need to add new employees, please consult chapter 6.2 Commencement of a new employee. If you want to make modifications or terminations of a current employee, please search for the employee in your employment overview. (Chapter 6.1 Mutaiton of an existing employee).

If there are more mutations to submit, look for the employee and modify the information. You can create all mutations until you are finished and then submit them all in one form. If you already created a mutation, the screen will look as the one below for the next mutation(s)

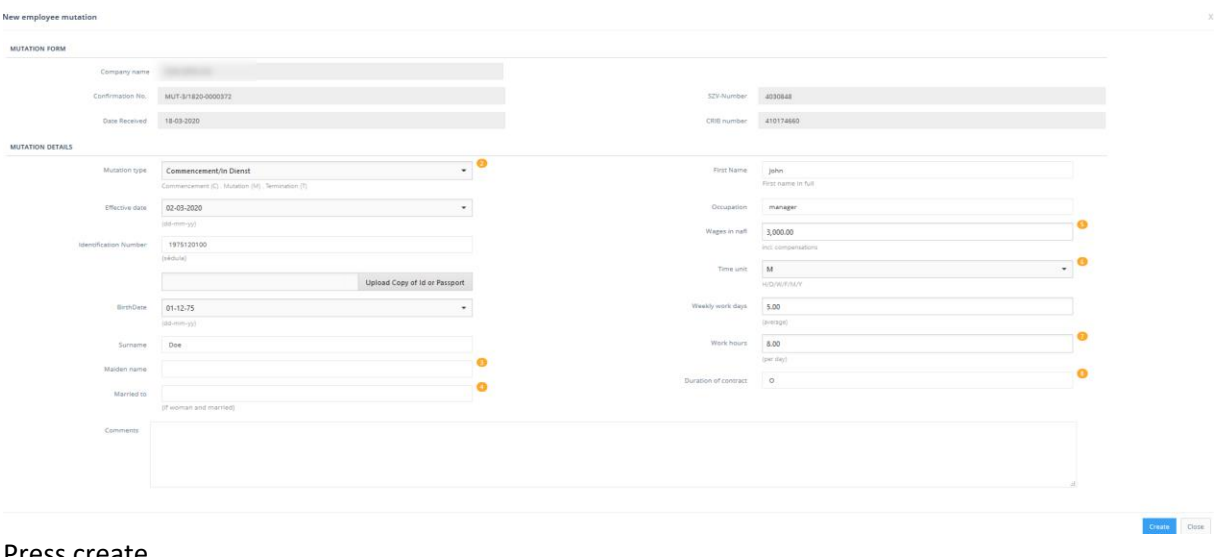

#### Press create.

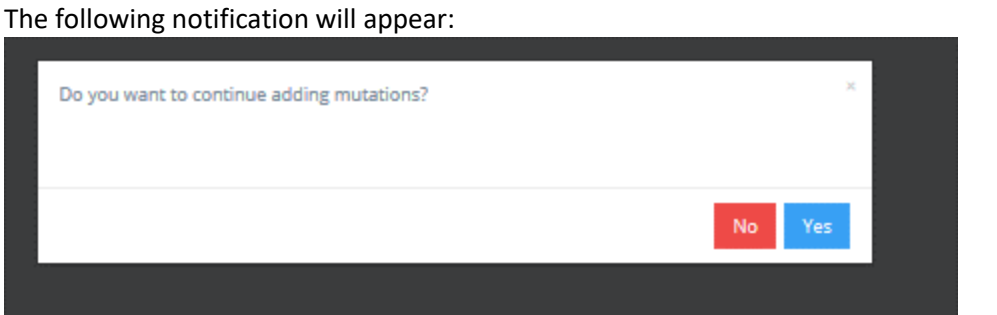

If you press no, you will be directed to the 'submitted forms' page. Here you will need see the form with the created mutation(s) in the status 'pending for submission'.

## **6.3 Submitting the final mutation form**

<span id="page-17-0"></span>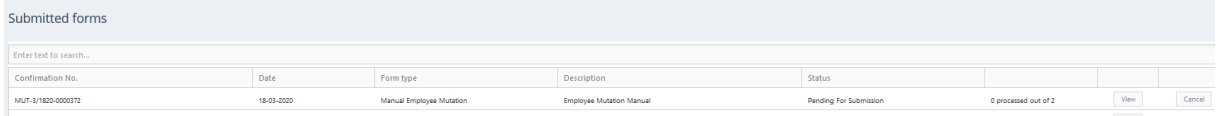

In the screen 'Submitted forms' you will find the form in the status 'Pending for Submission'. Press on VIEW.

The form will open. Please check if these mutations are correct.

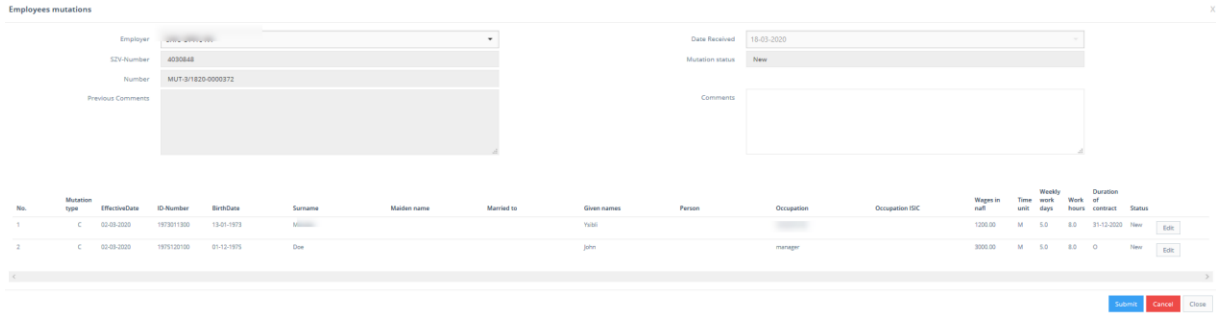

You can still edit or cancel the mutations. If you are ready, please press submit. You will receive a notification: Are you sure that you are going to submit the form?

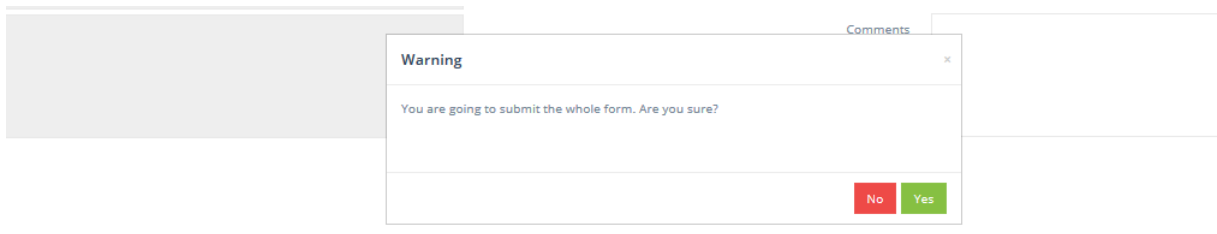

If you want to continue submitting, please press yes. The status of the submitted form is now Submitted.

If there are no warnings, it will receive the status processing.

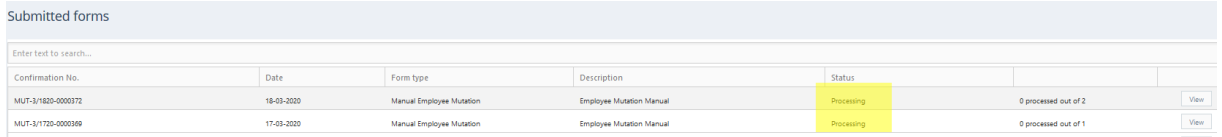

If there are still things to be looked into, you will see the status: Pending your review.

#### <span id="page-18-0"></span>**6.4 Pending your review**

If you must review the mutation or if the mutation is rejected by the system, a yellow triangle will appear. Please hover over this icon and you will see what the warning is for.

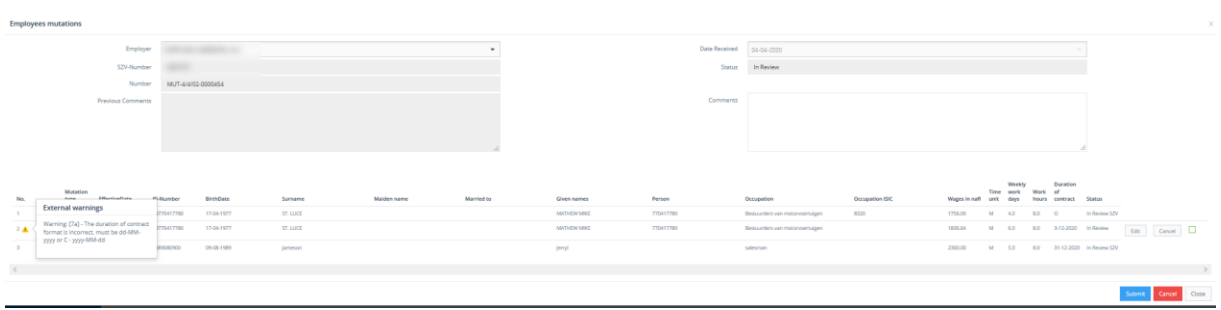

In the case above you see that the duration of the contract was not correctly entered. To change this, open the mutation by pressing edit.

You can then change the date and save the mutation.

If there is a warning, but you feel it is correct, you can accept it like it is. You can do that by pressing accept and after that submit. If you opened the mutation by pressing edit, don't make changes and close the screen and press accept. If you would like to cancel the mutation, you can press cancel.

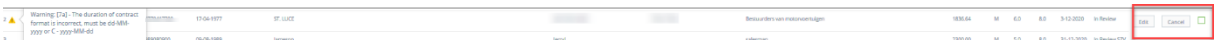

#### **7. Monitoring submitted forms**

<span id="page-19-0"></span>In submitted forms you will find employee mutations, but also submitted declarations.

When submitting a declaration or a mutation, a confirmation number will be generated. The confirmation number is shown in the first column.

In the description you can see what was submitted ( Employee mutations, the ZV/OV declaration or the Full employee list).

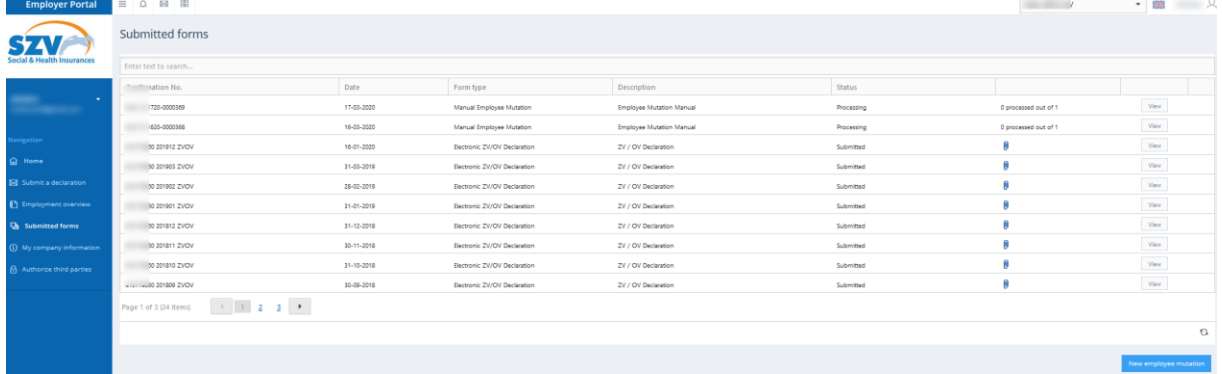

Once you submit, you will receive a confirmation email on the email address(es) linked to the company. If you press on View, the submitted mutations or declarations will be visible in more detail.

## **7.1 Reviewing and cancelling employee mutations**

<span id="page-19-1"></span>It is possible that the mutations are not immediately processed and send to SZV for the internal review or acceptance. In that case, the submitter will have to review it. You will also receive an email.

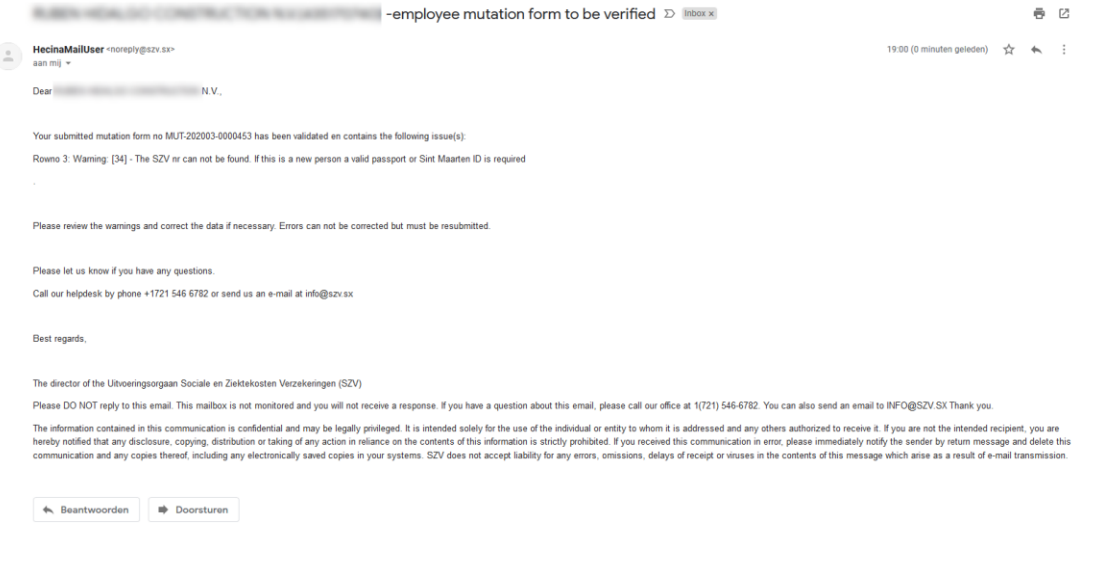

Reviewing gives you 3 options:

- 1. Accept it as it is (with the possibility that SZV will reject the mutation).For that, please check the box in between edit and cancel.
- 2. Edit the mutation, so you can either add documents or change DOB or names.
- 3. Cancel the mutation

After reviewing all the warnings, please submit the mutations again.

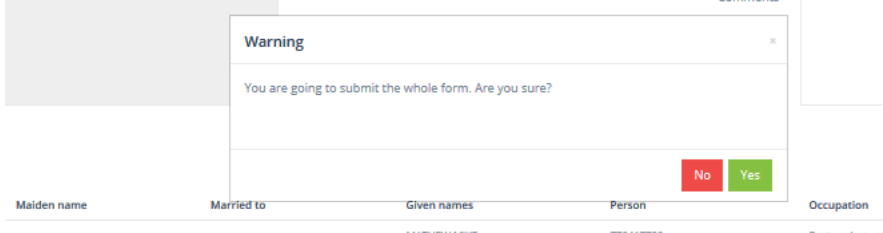

Press yes if you are ready to submit.

If after submitting no new warnings appear for review, the mutations will get the status Processing and will be reviewed by SZV.

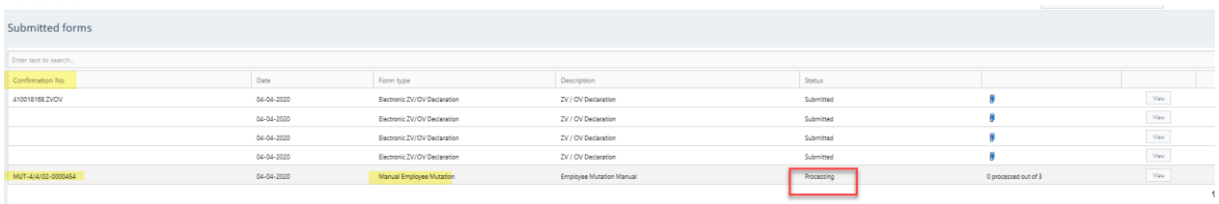

## **Cancelling of the mutation form or specific mutations**

You have the possibility to cancel the mutations or to cancel the mutation form.

You can cancel the form:

Before submitting when the form status is: Pending for submission After submitting when all mutations are In Review

You can cancel the mutation: Before submitting when the mutation status is: NEW After submitting when in the status In review

When the form is processing or when the mutations are In Review SZV or Processing, cancelling the mutations is not possible anymore.

#### **8. My company information**

<span id="page-21-0"></span>In 'My company information' the information of the company as registered can be found.

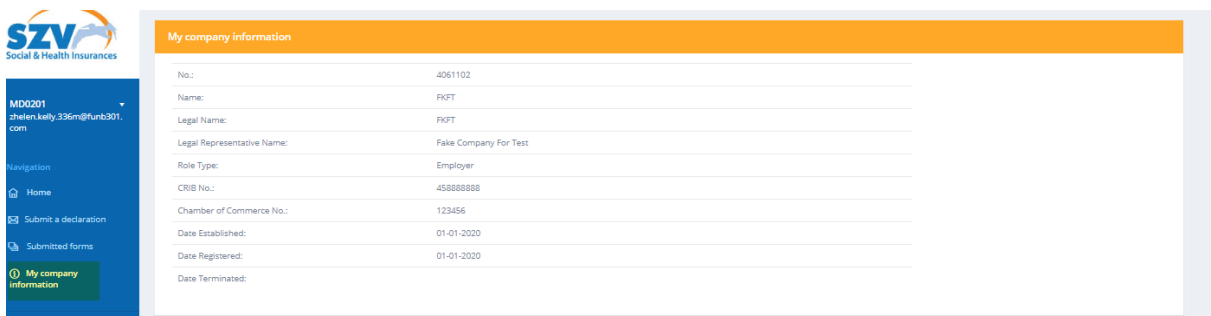

#### **8.1 Adding a bank to the company**

<span id="page-21-1"></span>An admin of the company can add a bank to the company information. If the bank information is entered, the possibility to be transferred to the bank of the employer can be used to do the payments for the ZV/OV declarations.

At the moment, the only link we can make to the bank is the opening page for online banking. Unfortunately we cannot fully integrate the system to include the payment reference and your bankaccount. We hope to be able to offer that in the near future with the cooperation of the banks.

#### 1. Press New

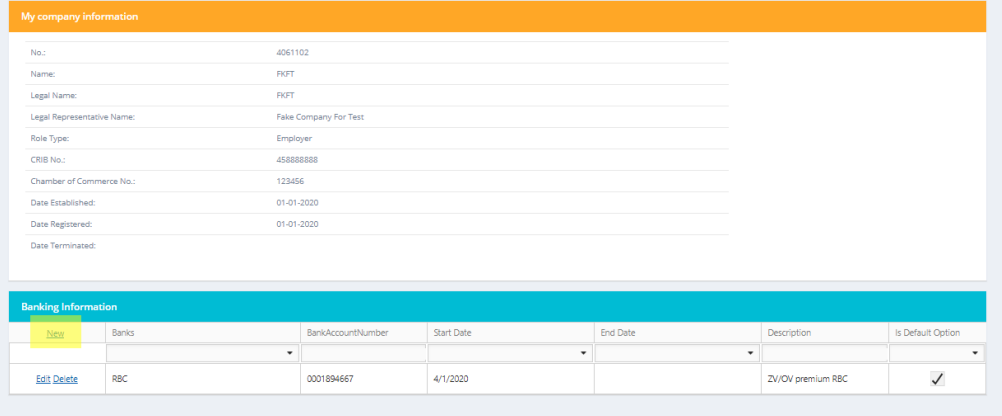

2. The following screen will open. You can use the dropdown box to select the bank you want to add

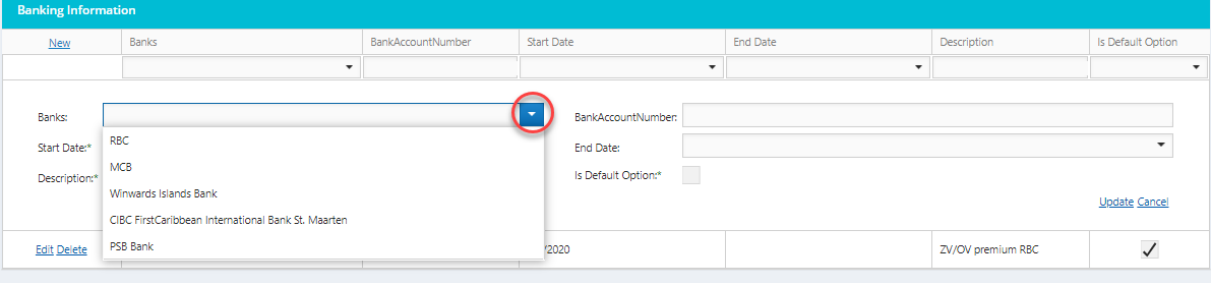

#### 3. Enter the start date

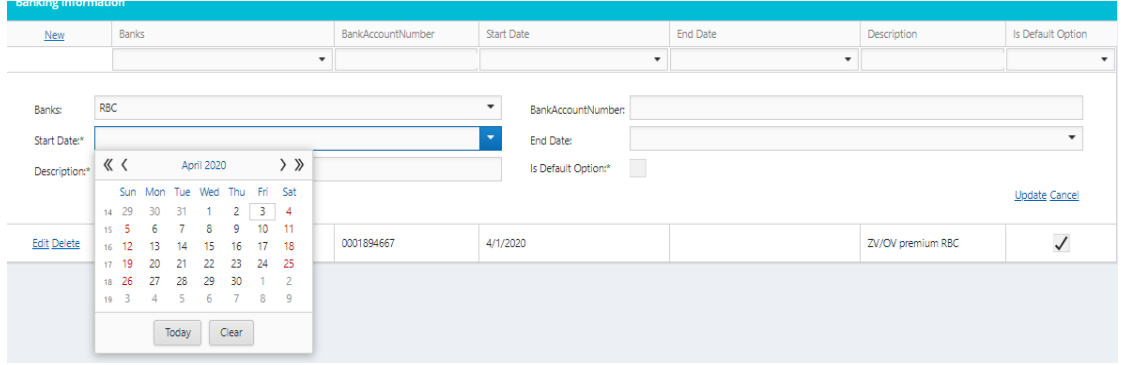

4. Enter the bank account number, if applicable an end date and press update. If this is the second bank you are adding and it will be the default bank you will be using, check the box.

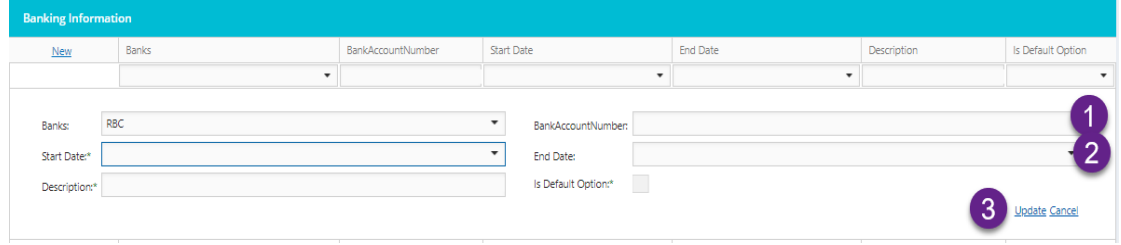

# **9. 3 rd party authorization (Admin users only)**

<span id="page-22-0"></span>An admin of the company has access to the link Authorize third parties

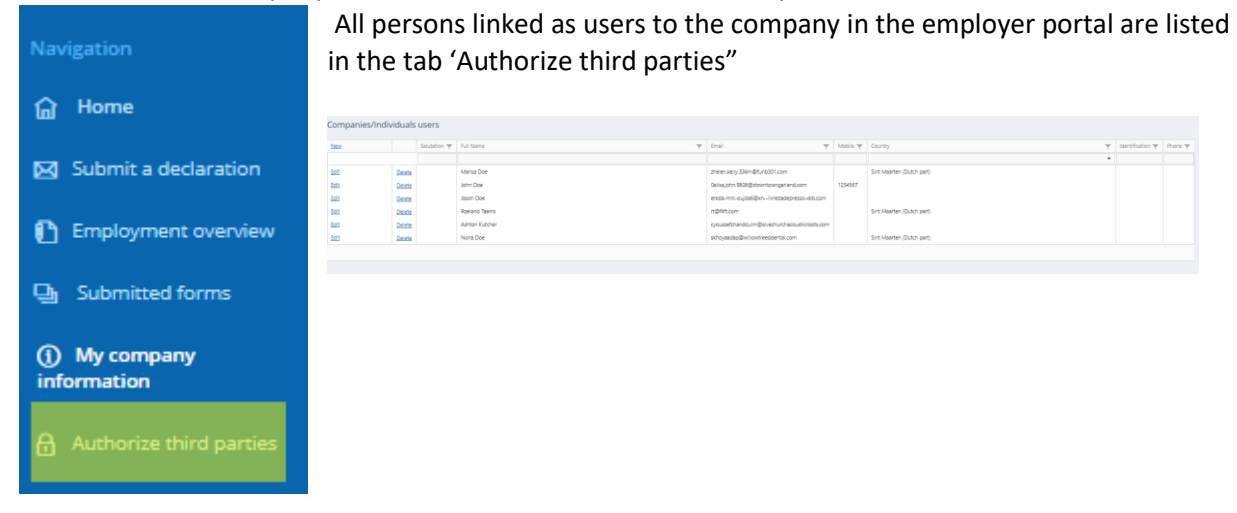

A third party can be added to or removed from the company.

# **9.1 Add a new user without existing username**

<span id="page-23-0"></span>In the tab click on <new> and fill in the form that opens.

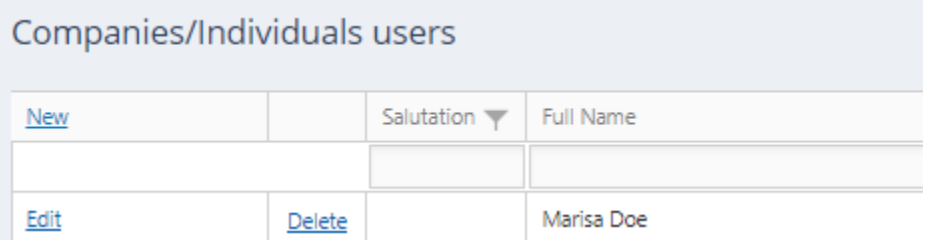

You will be creating a new user, someone who does not have access to the employerportal as yet. So please don't check the box 'Person has an existing username' . Instead, fill in all the details

The information as highlighted below is mandatory. Feel free to fill in more information.

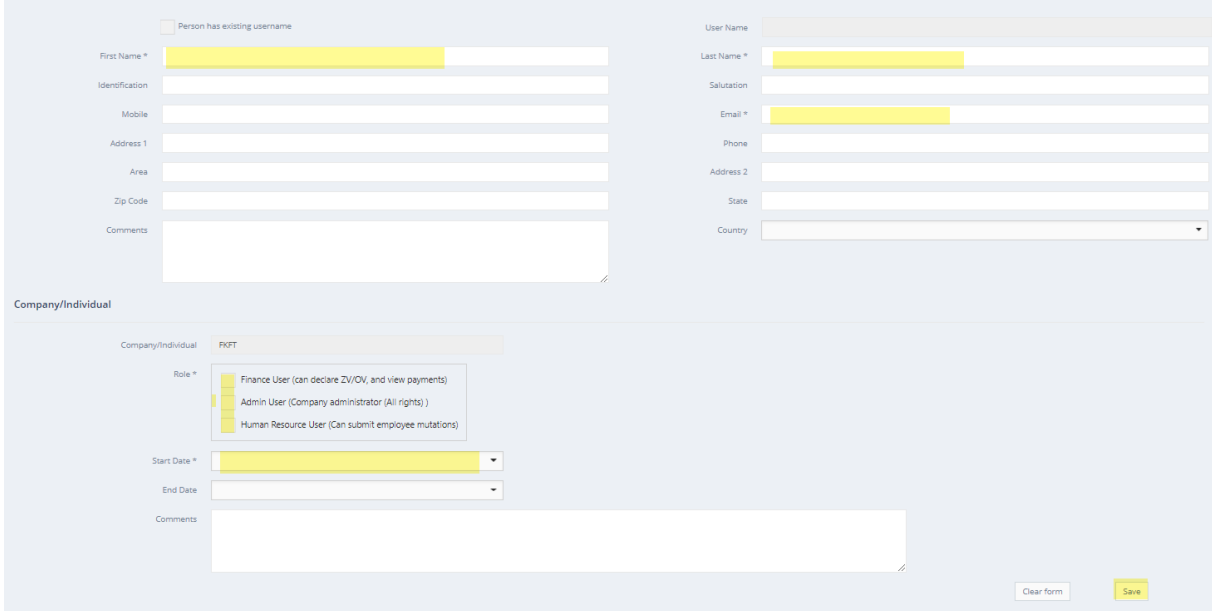

- 4. Select the user rights(s) the person will be granted. If you assign the admin rights, the person will be able to submit ZV/OV declarations, employee mutation and also create new users. If this rights is assigned, the HR or Finance right cannot be assigned and is also not necessary, as all the rights are already included in the admin function The finance user will be able to submit ZV/OV declarations. The HR role will be able to submit employee mutations.
- 5. Continue entering the start date of the authorization and the end date (if the authorization is for a short period, or end of contract date of the person, otherwise leave open).

The new company user will receive an email to activate the account and create a password.

# **9.2 Add a user with an existing username**

<span id="page-24-0"></span>You are going to give access to a user who already has a username in the employer portal

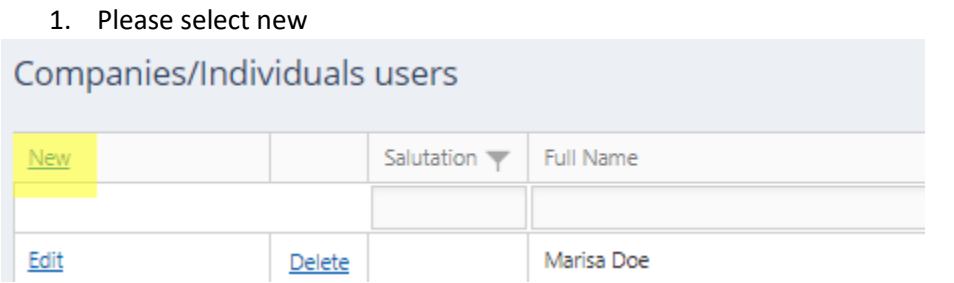

2. Check the box ' person has existing username. In this case, the information will be automatically filled with what is known . What needs to be done is assign a role to the user.

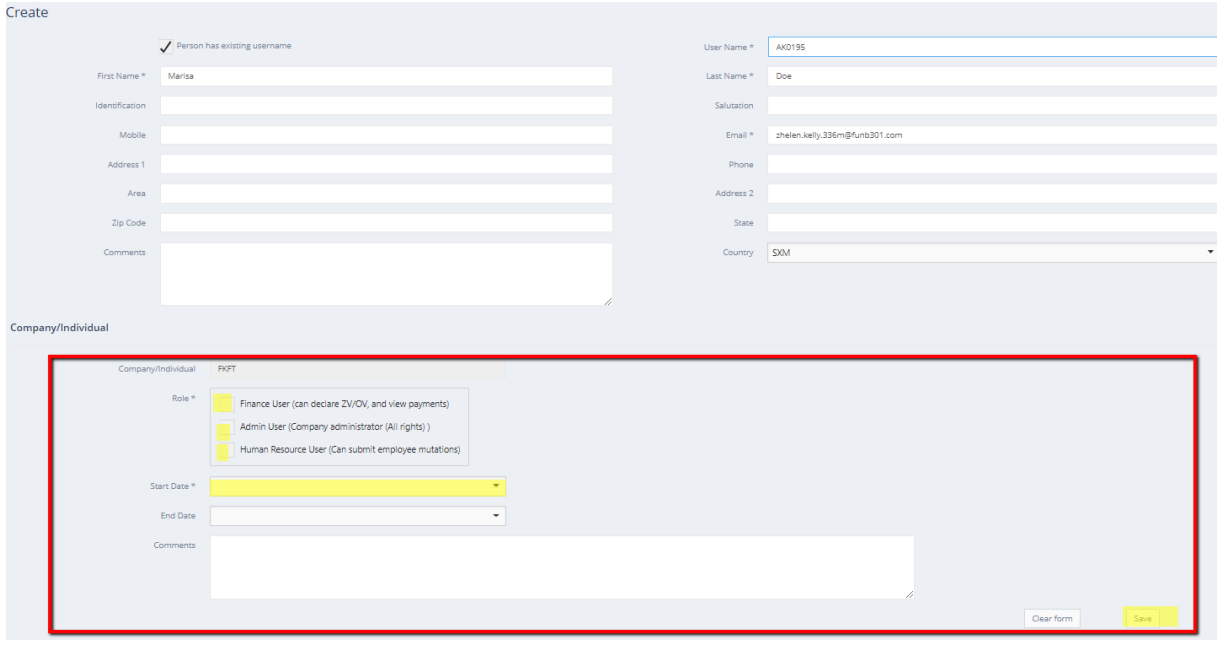

- 3. Select the user rights(s) the person will be granted. If you assign the admin right, the person will be able to submit ZV/OV declarations, employee mutation and also create new users. If this right is assigned, the HR or Finance right cannot be assigned and is also not necessary, as all the rights are already included in the admin function. The finance user will be able to submit ZV/OV declarations. The HR rights will be able to submit employee mutations.
- 4. Continue entering the start date of the authorization and the end date (if the authorization is for a short period, or end of contract date of the person, otherwise leave open).

The new company user will receive an email that the rights are granted. He or she will be able to access the company by choosing the company in the dropdown box in the right corner on top of the screens in the employerportal.

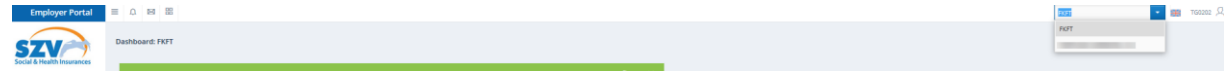

# **9.3 Editing and deleting users**

<span id="page-25-0"></span>If a third person is no longer authorized to view and act on behalf of the company, this user can be deleted by clicking on delete. Your company will be deleted from his/her company list.

If you want to edit the information of a person, press edit.

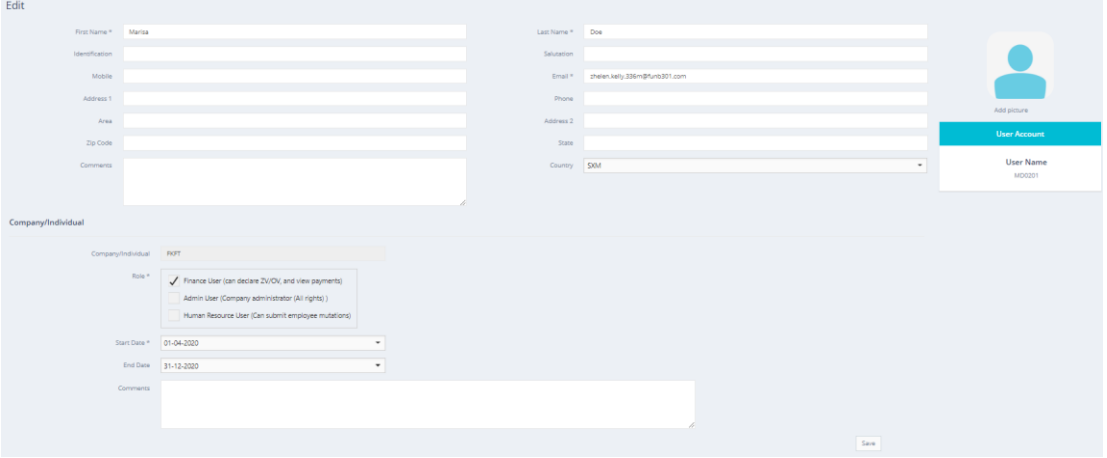

You will be able to edit the contact details or roles assigned to a user. You can also enter a end date if changes on the contract of the specific person were made.

#### **10. Contact Employer desk**

<span id="page-25-1"></span>It is possible to send messages via the Employer portal.

To compose a message, please press the icon with 4 squares in the corner on the left which is visible on every page.

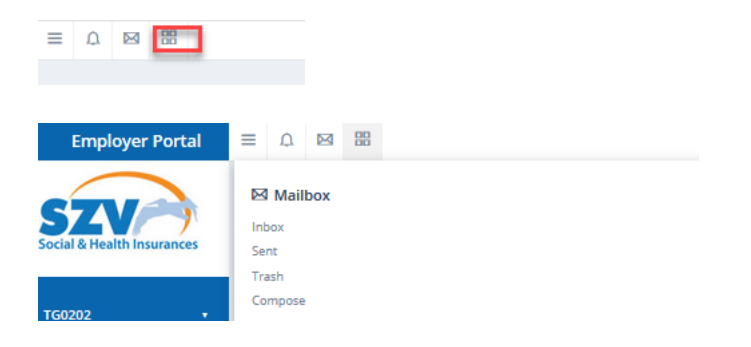

You will then be able to read your messages in the inbox and also reply in those messages.

You can also start a message by pressing: Compose.

Messages you sent can be found in the box: sent.

Messages which were deleted are to be found in the box: Trash.